# **Cura Slicer Quick Start Guide**

Cura is "slicer": a program that converts 3D models into instructions for 3D printers by "slicing" the models into thin horizontal slices. Without Cura, you would have no good way of telling your JellyBOX what to print!

Naming Note: Cura is an open-source slicer. Since version 3.04, "Cura" has been renamed to "Ultimaker Cura" to signify Ultimaker's role in chaperoning the development of this gem. Cura IMADE3D Edition is a customized Cura with the latest and greatest slicing settings for your JellyBOX.

#### **Table of Contents**

- 1. Initial Setup
- 2. Cura Interface
- 3. Your First Slicing Job
- 4. Pro Tip: Use our Simplify-Ed Theme to Get Pleasant Colors
- 5. Cold vs. Heated Bed
- 6. What's Next?

## **Initial Setup**

Cura on your computer may look a bit different depending on your system and Cura version.

When you open Cura for the first time, you may have to agree to the User Agreement.

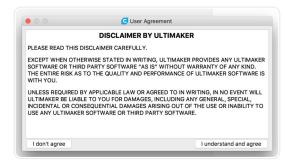

The **Add a new printer** wizard will start automatically if this is your first time. Select either JellyBOX or JellyBOX 2.

(Later, you can add additional machines by going to Settings > Printer)

|   |                              | G Add Printer |
|---|------------------------------|---------------|
| > | Ultimaker                    |               |
| > | Custom                       |               |
| ~ | Other                        |               |
| ( | MADE3D JellyBOX              |               |
|   | IMADE3D JellyBOX 2           |               |
|   |                              |               |
|   |                              |               |
|   |                              |               |
|   |                              |               |
|   |                              |               |
|   |                              |               |
|   |                              |               |
|   |                              |               |
|   |                              |               |
|   |                              |               |
|   |                              |               |
|   |                              |               |
|   |                              |               |
|   |                              |               |
|   |                              |               |
|   |                              |               |
|   |                              |               |
|   | ter Name: IMADE3D JellyBOX 2 | Add Printer   |

You also have the option to allow or disable Collection of *anonymous* usage data that is used to help develop future Cura versions. We recommend *allow*.

| Collecting Data                            | ×       |
|--------------------------------------------|---------|
| Cura collects anonymized usage statistics. | Allow   |
|                                            | Disable |

## **Cura Interface**

After you add your first printer, you see the main Cura screen. Here's the main sections

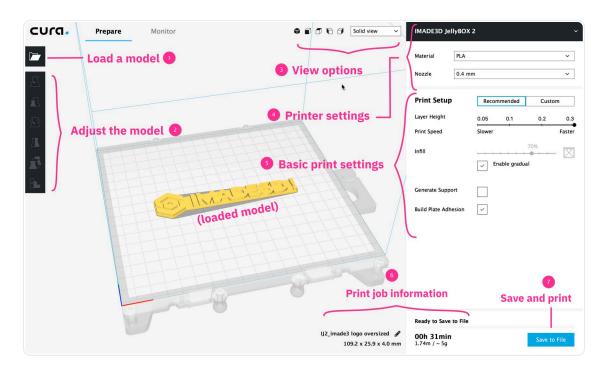

- 1. Model loading button
- 2. Model adjustment tools
- 3. View options
- 4. Printer settings
- 5. Basic print settings
- 6. Print job information
- 7. Save and print

#### **Moving Around**

It's essential that you can see your model from various angles. Practice this and you'll feel like a master!

- shift click and drag to pan (=move)
- right click and drag to rotate
- scroll to zoom

Full report:

| Action                | Mouse           | No-scroll mouse          | Touchpad                                                      |
|-----------------------|-----------------|--------------------------|---------------------------------------------------------------|
| Click (to<br>select…) | Left button     | Left button              | Click                                                         |
| Pan = Move            | Push scroll     | Shift + right button     | Shift + click                                                 |
| Rotate                | Right<br>button | Right button             | Control + click                                               |
| Zoom                  | Scroll          | Space + vertical<br>move | Scroll (two fingers)<br><i>OR</i><br>Space + vertical<br>move |

You may supplement manual manipulation with **preset views** in the View Options area.

### **Your First Slicing Job**

**Start by loading a 3D model** by clicking on the button or drag-and-dropping from file manager (or file launcher like Spotlight or Everything) into Cura.

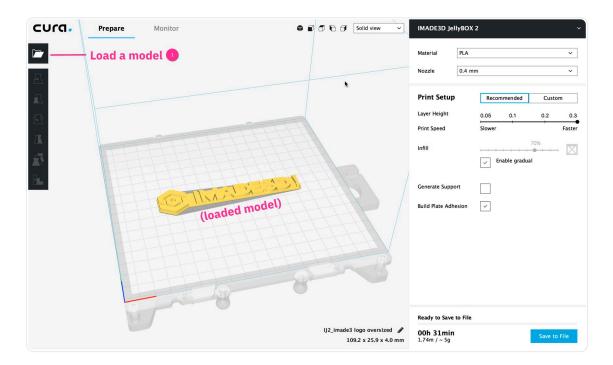

Adjust the model. You can move it around, resize it, rotate it, scale it up or down, flip it...

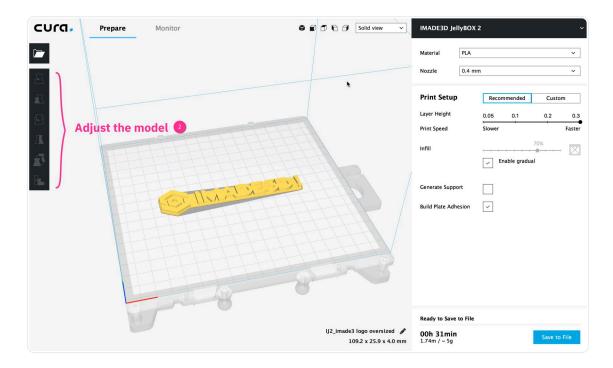

**Choose a printer and nozzle** (one fan, two fans, nozzle size...) The default is JellyBOX 2 and 0.4mm nozzle. Also **choose a material profile.** You probably start with PLA, which is widely available and prints marvelously.

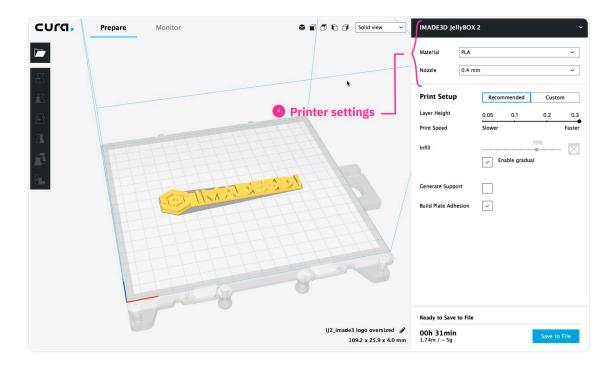

Adjust **slicing settings** in the Recommended or Custom mode.

| cura. | Prepare Monitor Solid view V                       | IMADE3D JellyBOX 2 V                                                                                                    |
|-------|----------------------------------------------------|----------------------------------------------------------------------------------------------------|
|       | Basic print settings                               | Material PLA  Nozzle 0.4 mm   Print Setup Recommended Custom Layer Height 0.05 0.1 0.2 0.3 Print Speed Slover Faster Infil   Cenerate Support Build Plate Adhesion |
|       | IJ2_imade3 logo oversized<br>109.2 x 25.9 x 4.0 mm | Ready to Save to File O0h 31min 1.74m / ~ 5g Save to File                                                                                                    |

In the Recommended mode, you can only adjust basic settings like infill density or the presence of supports. Honestly, we almost never use this 'simplified' mode.

| 🗘 🗊 🗊 🔂 Solid view 🗸 | IMADE3D JellyBOX     | 2             | ~       |
|----------------------|----------------------|---------------|---------|
|                      | Material PLA         |               | ~       |
|                      | Nozzle 0.4 m         | m             | ~       |
|                      | Print Setup          | Recommended   | Custom  |
|                      | Layer Height         | 0.05 0.1      | 0.2 0.3 |
|                      | Print Speed          | Slower        | Faster  |
|                      | Infill               |               | 70%     |
|                      |                      | Enable gradua | 1       |
|                      | Generate Support     |               |         |
|                      | Build Plate Adhesion | ~             |         |
|                      |                      |               |         |
|                      |                      |               |         |
|                      |                      |               |         |
|                      |                      |               |         |
|                      |                      |               |         |

We *highly recommend* the Custom mode! Here, you can select from our meticulously crafted *quality presets (1)* or modify any of the hundreds of settings (2).

| Solid view - | IMADE3D JellyBOX 2                             | ~          |
|--------------|------------------------------------------------|------------|
|              | Material                                       | ~          |
|              | Nozzle 0.4 mm                                  | ~          |
|              | Print Setup Recommended Cu                     | stom       |
|              | Profile: Coarse = 0.3mm                        | ~          |
|              |                                                | =          |
|              | _ Quality                                      | ~          |
|              | Layer Height d <sup>O</sup> 0.3                | mm         |
|              | 🕅 Shell                                        | <          |
|              | 🖾 Infill                                       | <b>⇔</b> < |
|              | Material                                       | ~          |
|              | Printing Temperature 210                       | °C         |
| 2            | Build Plate Temperature do 55                  | °C         |
|              | Enable Retraction                              |            |
|              | ③ Speed                                        | 0 <        |
|              | Travel                                         | <          |
|              | 券 Cooling                                      | 0 <        |
|              | Support                                        | <          |
|              | $\frac{\bullet}{\bullet}$ Build Plate Adhesion | <          |

#### Quality Presets

- **Coarse.** Recommended profile for general use. Prints the strongest parts in the least amount of time. Your printed part with have clearly visible 0.3 mm thick layers.
- **Medium.** Prints slower and slightly(!) more brittle parts than Coarse. Better for printing steep overhangs and small features.
- Fine. Prints slower and slightly more brittle parts than Medium. Great for printing steep overhangs and small features. Smooth-looking. Some people think it looks 'better' than coarser profiles.
- **UltraFine.** Takes a very long time to print (even days). Produces curiously smooth prints and amazing overhangs.

Whether you're a beginner or a Pro, the Quality Presets are your best friend!

**Preview with the indispensable Layer view**. You always want to double-check your slice before export to see if you need to adjust any settings. Switch to the Layer view (1) and then use the slider (2) to scroll between layers.

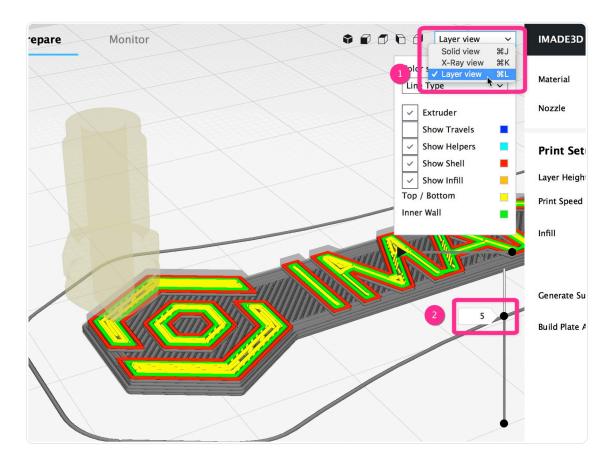

Save and print. Get that gcode into your JellyBOX!

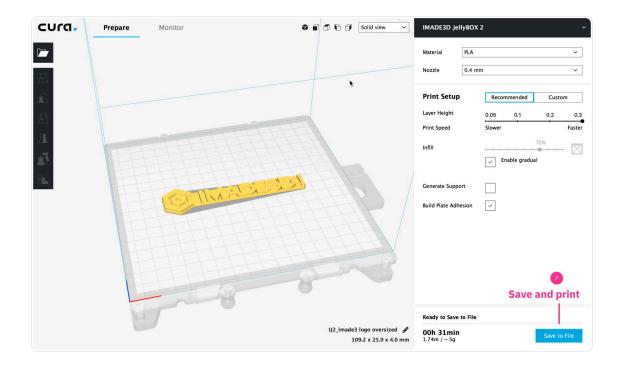

### **Cold vs. Heated Bed**

All our print profiles **include heated bed turned on** by default.

**Cold bed JellyBOXes ignore** heated bed instructions. So, you **can** run gcodes with heated bed settings on a cold bed JellyBOX. No problem. And if in the future you upgrade to a heated bed (which we recommend if you will be printing other materials than PLA), you won't have to re-slice all your gcodes.

|              |                             |   |     |   | =  |
|--------------|-----------------------------|---|-----|---|----|
| -            | Quality                     |   |     |   |    |
| =            | Quality                     |   |     |   | <  |
| $\mathbb{Z}$ | Shell                       |   |     |   | <  |
|              | Infill                      |   |     |   | <  |
|              | Material                    |   |     |   | ~  |
| Prin         | ting Temperature            |   | 210 |   | °C |
| Buil         | d Plate Temperature         | o | 55  |   | °C |
| Ena          | ble Retraction              |   | ~   |   |    |
| $\bigcirc$   | Speed                       |   |     | 0 | <  |
| _            | Travel                      |   |     |   | <  |
| *            | Cooling                     |   |     | 0 | <  |
| $\sum$       | Support                     |   |     |   | <  |
| *            | <b>Build Plate Adhesion</b> |   |     |   | <  |
|              |                             |   |     |   |    |

On the other side, if you have a heated bed and don't want to use it, set the Build Plate Temperatuer to  $0^{\circ}$ C.

|                                    |    | =  |
|------------------------------------|----|----|
| Quality                            |    | <  |
| 🔣 Shell                            |    | <  |
| 🔀 Infill                           |    | <  |
| Material                           |    | ~  |
| Printing Temperature 21            | 10 | °C |
| Build Plate Temperature 🛛 🔗 🏷 🚺 🧕  |    | °C |
| Enable Retraction 🗸                |    |    |
| ⑦ Speed                            | 0  | <  |
| Travel                             |    | <  |
| 券 Cooling                          | 0  | <  |
| 🖸 Support                          |    | <  |
| $\frac{1}{2}$ Build Plate Adhesion |    | <  |
|                                    |    |    |

### What's Next?

Slicing is as important to the quality of your prints as the precision of your JellyBOX. To get the best possible results, you will need to move beyond the pre-made presets, and learn which settings to adjust depending on the model you want to print. Here's some resources to help you on the way:

All3DP Deep Inside the Cura 3D Slicer. This is a great and reasonably deep-dive into Cura's options. Text, images, and animated gifs. https://all3dp.com/1/cura-tutorial-software-slicer-cura-3d/

**Ultimaker Cura manuals** are quite detailed, but can be a bit disjointed. https://ultimaker.com/en/resources/52340-quality

And the YouTube and search engines of the world are full of tutorials on specific Cura features